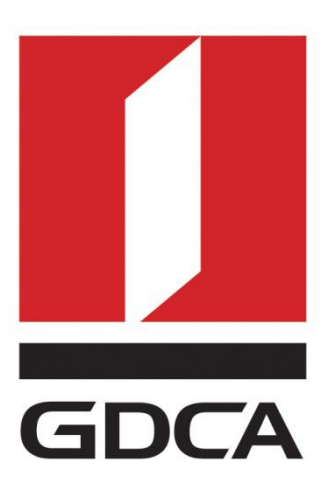

## 数安时代科技股份有限公司

# GDCA 信鉴易® SSL 服务器证书部署指南 For Apache 2.4 linux 版本

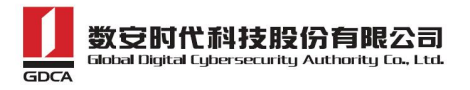

### 目录

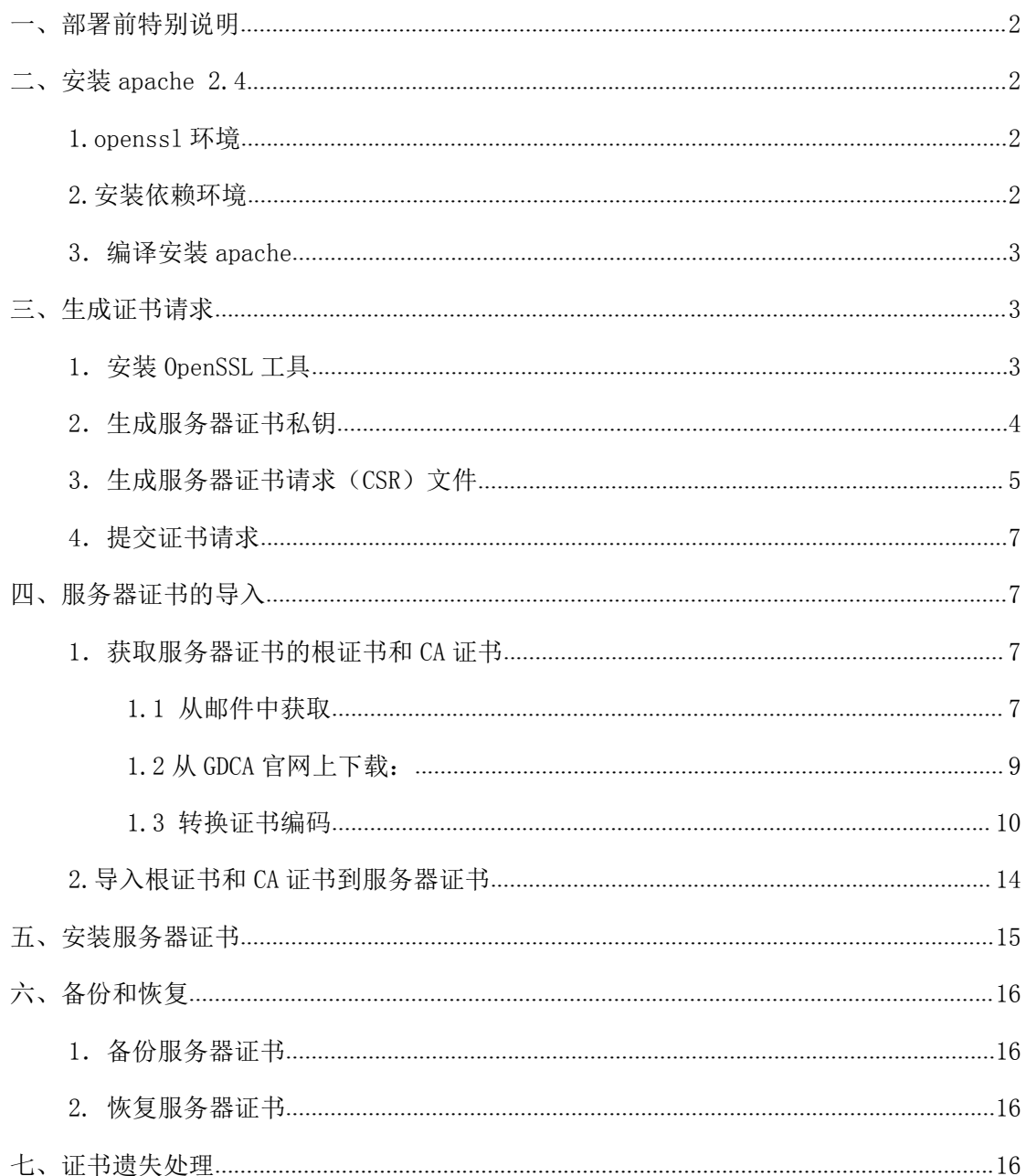

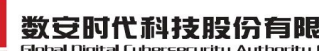

#### <span id="page-2-0"></span>一、部署前特别说明

1. GDCA 信鉴易® SSL 服务器证书部署指南(以下简称"本部署指南")主要描述 如何通过 openssl 产生密钥对和如何将 SSL 服务器证书部署到 Apache 服务器 2. 本部署指南适用于 linux 系统下 Apache 2.4 版本;

3. Apache 服务器部署恒信企业 EV SSL 和睿信 SSL 证书的操作步骤一致, 区别 在于:前者在 IE7 以上浏览器访问时,浏览器会显示安全锁标志,地址栏会变成 绿色;而后者在浏览器访问时,浏览器显示安全锁标志,但地址栏不变成绿色。 4. 本部署指南使用 testweb.95105813.cn 作为样例进行安装配置,实际部署过 程请用户根据正式的域名进行配置;

5. 您可以使用其它方式并不要求按照本部署指南在 windows 下使用 OpenSSL 工 具方式生成证书请求文件;

6. 本部署指南提供参考的 apache 2.4 服务器部署方式。如果您的服务器已部署 好 apache 服务您可以继续使用原来的服务在其基础上完成服务器证书的安装配 置,并不要求重新进行安装;

7.您可以按照自己的方式部署 apache2.4 并不要求必须按照本部署指南的方式 安装。

8.如用户已经生成证书请求文件,请从第四点服务器证书的导入开始阅读。

#### 二、安装 apache 2.4

#### **1.openssl** 环境

使用操作系统自带的 openssl 版本

#### **2.**安装依赖环境

下载 apr-1.5.2

wget <http://mirrors.cnnic.cn/apache//apr/apr-1.5.2.tar.gz>

安装 apr-1.5.2

地址:广州市东风中路 448 号成悦大厦第 23 楼 邮编:510030 网址:www.gdca.com<mark>.c</mark>n 电话: 8620—83487228 传真: 8620—83486610 客户服务(热线): 95105813

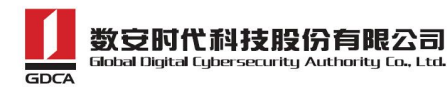

<span id="page-3-0"></span>tar zxvf apr-1.5.2.tar.gz cd apr-1.5.2 ./configure --prefix=/usr/local/apr make &&make install

下载 apr-util-1.5.4

wget <http://mirrors.hust.edu.cn/apache//apr/apr-util-1.5.4.tar.gz>

安装 apr-util-1.5.4

tar zxvf apr-util-1.5.4.tar.gz

cd apr-util-1.5.4

./configure --prefix=/usr/local/apr-util --with-apr=/usr/local/apr

## **3**.编译安装 **apache**

下载 apache

wget <http://mirrors.cnnic.cn/apache//httpd/httpd-2.4.17.tar.gz>

安装 apache

tar zxvf httpd-2.4.17.tar.gz

cd httpd-2.4.17

./configure --prefix=/usr/local/apache24 --with-apr=/usr/local/apr

--with-apr-util=/usr/local/apr-util --enable-so --enable-ssl --enable-modules=most

# enable-ssl 添加 ssl 模块

make && make install

Apache 将被安装到/usr/local/apache

## 三、生成证书请求

## 1.安装 OpenSSL 工具

地址: 广州市东风中路 448 号成悦大厦第 23 楼 邮编: 510030 网址: www.gdca 电话: 8620—83487228 传真: 8620—83486610 客户服务(热线): 95105813 邮编: 510030 您 需 要 使 用 Openssl 工 具 来 创 建 证 书 请 求 。 下 载 OpenSSL :

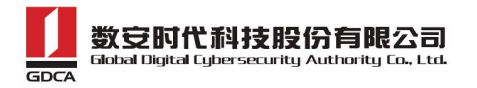

<span id="page-4-0"></span>http://slproweb.com/products/Win320penSSL.html 安 装 OpenSSL 到

C:\OpenSSL

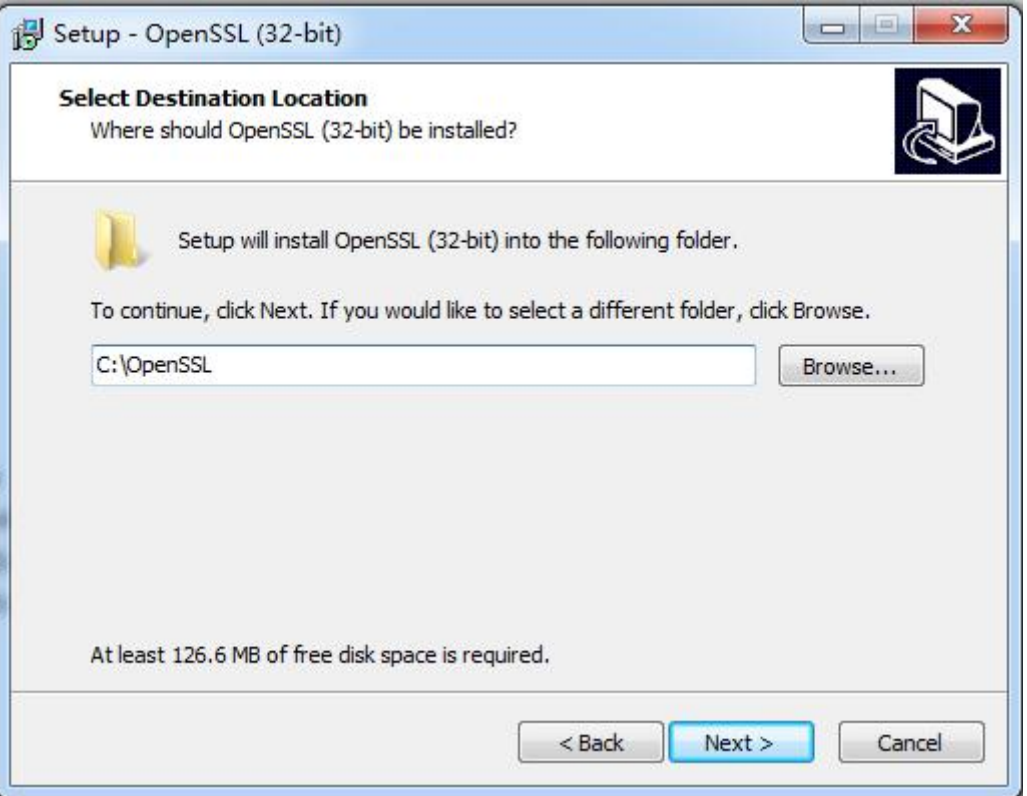

安装完后将 C:\OpenSSL\bin 目录下的 openssl.cfg 重命名为 openssl.cnf

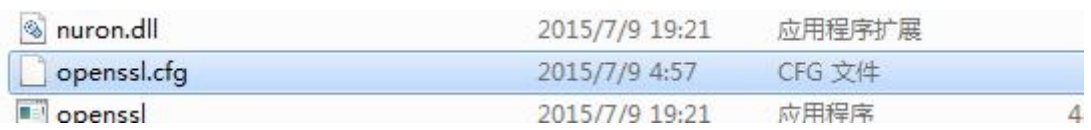

## 2.生成服务器证书私钥

命令行进入 C:\OpenSSL\bin,生成证书私钥。产生的私钥文件可以是 server.key 这样简单的命名或者使用我们推荐的使用主机域名方式进行命名。

地址: 广州市东风中路 448 号成悦大厦第 23 楼 邮编: 510030 网址: www.qdca 电话: 8620—83487228 传真: 8620—83486610 客户服务(热线): 95105813 邮编: 510030 cd c:\OpenSSL\bin 先设置环境变量 set OPENSSL\_CONF=openssl.cnf 参考: openssl genrsa -out server.key 2048 例:

<span id="page-5-0"></span>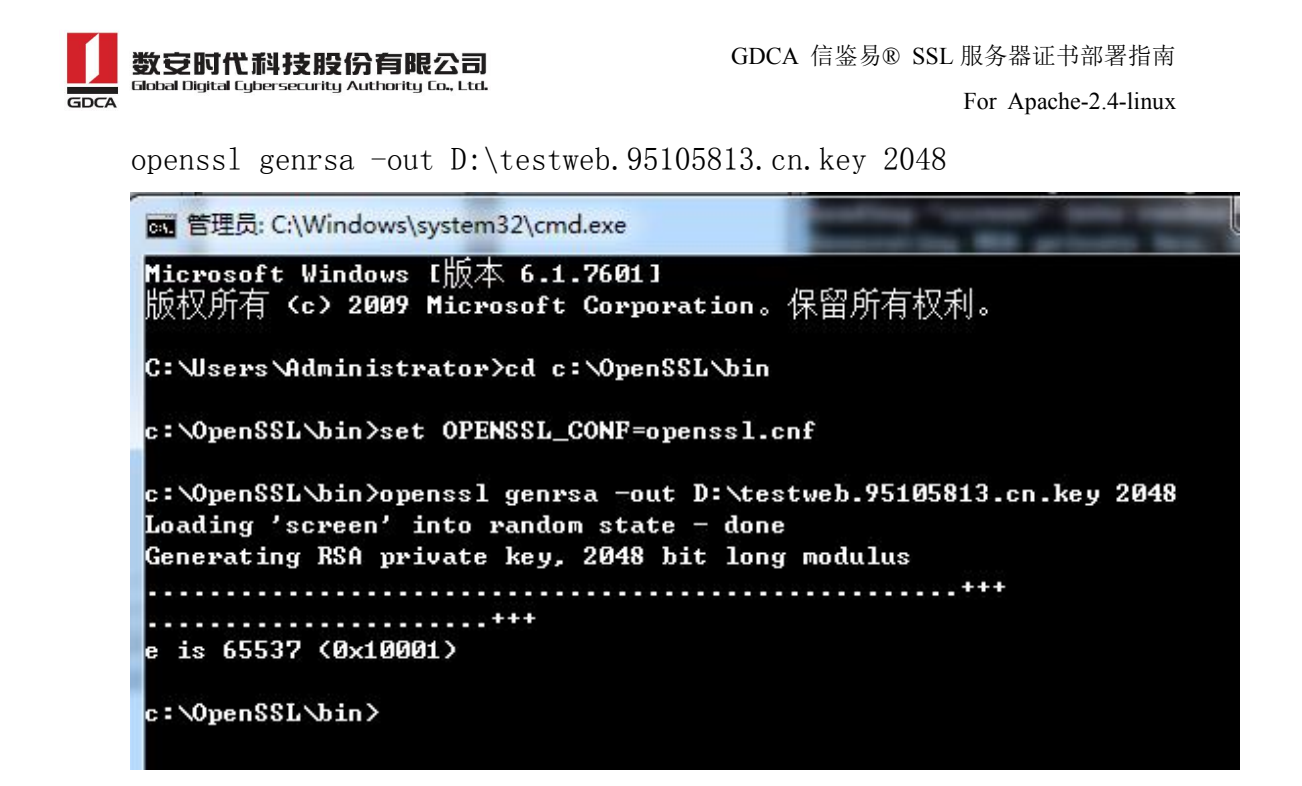

#### 3.生成服务器证书请求(CSR)文件

参考: ファイル アイストラックス しゅうしょう かんしょう

```
openssl req -new -key server.key -out certreq.csr
```
例: 2008年 2008年 2018年 2018年 2018年 2018年 2018年 2018年 2018年 2018年 2018年 2018年 2018年 2018年 2018年 2018年 2018年 2018年

openssl req -new -key D:\testweb.95105813.cn.key -out D:\certreq.csr

#### 如出现以下报错请先设置环境变量

set OPENSSL CONF=openss1.cnf

c:\OpenSSL\bin>openss1 req -new -key D:\testweb.95105813.cn.key -out D:\certreq. csr WARNING: can't open config file: /usr/local/ssl/openssl.cnf Unable to load config info from /usr/local/ssl/openssl.cnf :\OpenSSL\bin>\_

执行成功后提示要输入您的相关信息。填写说明:

1.Country Name:

填您所在国家的 ISO 标准代号, 如中国为 CN, 美国为 US

2.State or Province Name:

```
地址:广州市东风中路 448 号成悦大厦第 23 楼  邮编:510030   网址:www.gdca.com<mark>.c</mark>n                      
电话: 8620—83487228 传真: 8620—83486610 客户服务(热线): 95105813
   填您单位所在地省/自治区/直辖市,如广东省或 Guangdong
```
3.Locality Name:

填您单位所在地的市/县/区,如佛山市或 Foshan

4.Organization Name:

填您单位/机构/企业合法的名称,如数安时代科技股份有限公司或 Global

Digital Cybersecurity Authority Co., Ltd.

5.Organizational Unit Name:

填: 部门名称, 如技术支持部或 Technical support

6.Common Name:

填: 域名, 如: testweb. 95105813. cn。在多个域名时, 填主域名

7.Email Address:

填您的邮件地址,不必输入,按回车跳过

8.'extra'attributes

从信息开始的都不需要填写,按回车跳过直至命令执行完毕。

例: 2008年 2008年 2018年 2018年 2018年 2018年 2018年 2018年 2018年 2018年 2018年 2018年 2018年 2018年 2018年 2018年 2018年 2018年

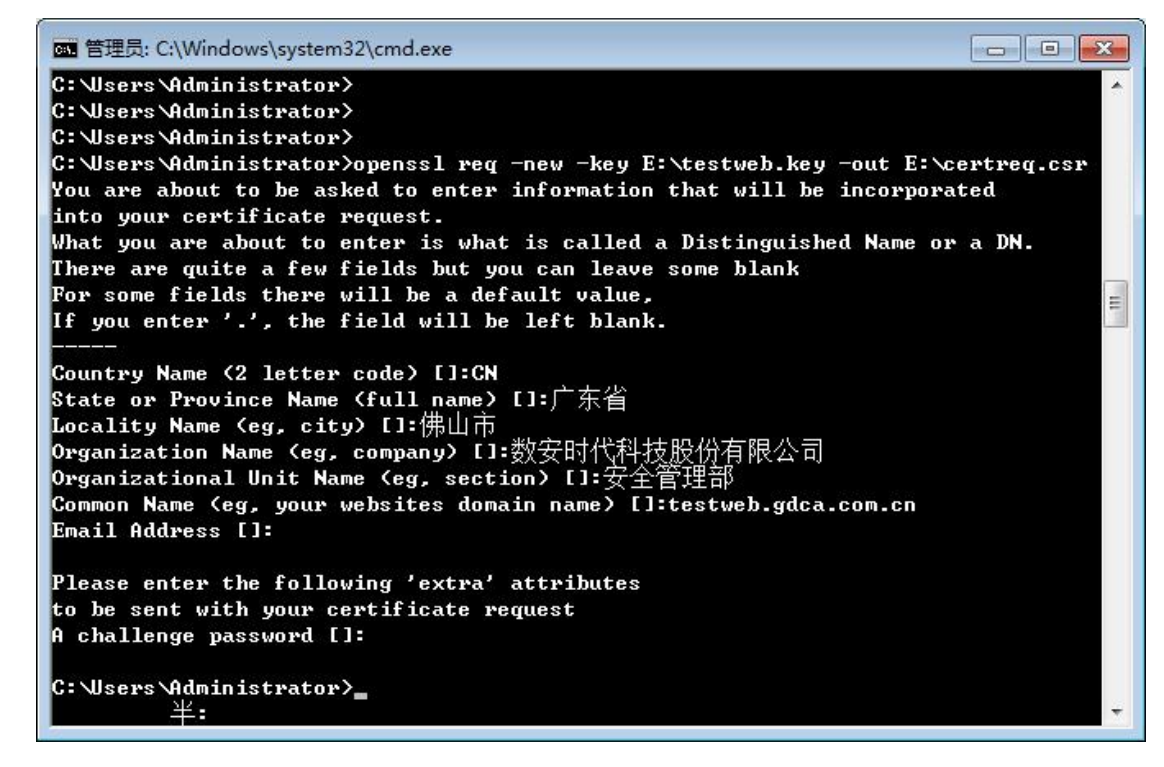

除第 1、6、7、8 项外,2-5 的信息填写请统一使用中文或者英文填写。并确 保您填写的所有内容和您提交到 GDCA 的内容一致,以保证 SSL 证书的签发。

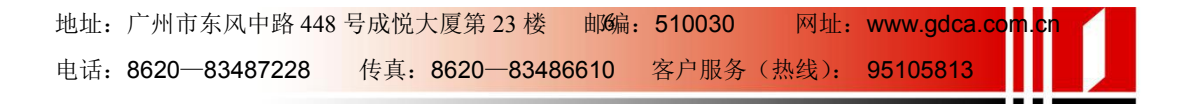

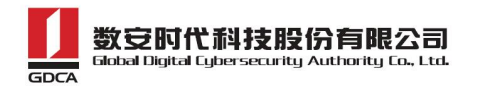

#### <span id="page-7-0"></span>4.提交证书请求

请您保存证书私钥文件 testweb.95105813.cn.key,最好复制一份以上副本 到不同的物理环境上(如不同的主机),防止丢失。并将证书请求文件certreq.csr 提交给 GDCA。

#### 四、服务器证书的导入

#### **1**.获取服务器证书的根证书和 **CA** 证书

服务器证书需要安装根证书和 CA 证书,以确保证书在浏览器中的兼容性。有 两种方式获取。

#### **1.1** 从邮件中获取

在您完成申请 GDCA 服务器证书的流程后,GDCA 将会在返回给您的邮件中附 上服务器证书以及根证书 GDCA\_TrustAUTH\_R5\_ROOT.cer 和相应的 CA 证书。如果 您申请的是睿信(OV) SSL 证书(Organization Validation SSL Certificate), CA 证书就是文件就是 GDCA\_TrustAUTH\_R4\_OV\_SSL\_CA.cer;如果您申请的是恒信 企业 EV SSL 证书 (Extended Validation SSL Certificate), CA 证书就是文件 就是 GDCA\_TrustAUTH\_R4\_EV\_SSL\_CA.cer,请确认所收到的证书文件是您需要的 CA 证书。(注意:所发至邮箱的文件是压缩文件,里面有 3 张证书,请确认所收 到的证书文件是您需要的 CA 证书文件)

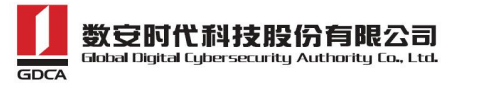

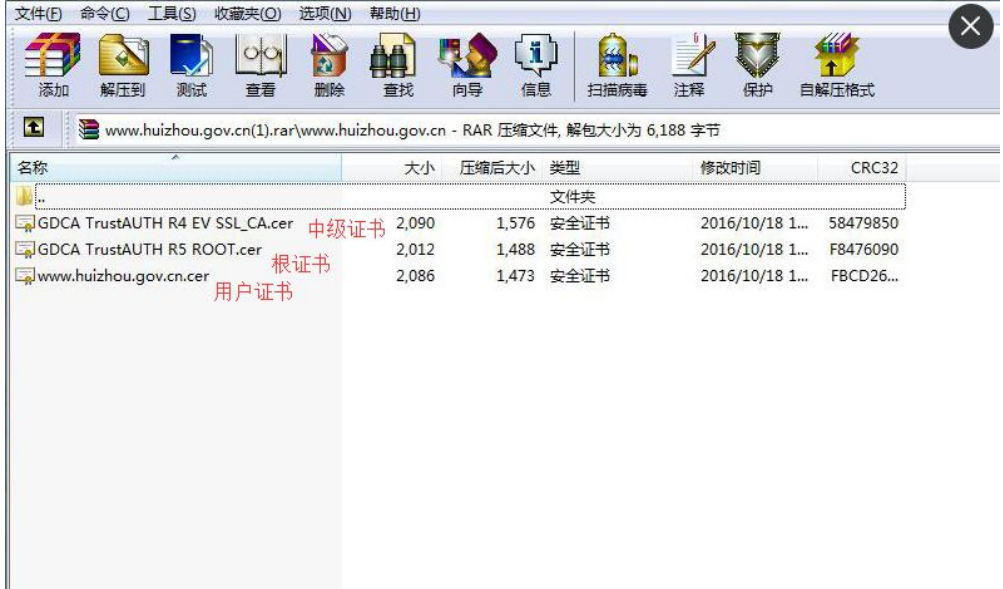

#### GDCA\_TrustAUTH\_R4\_OV\_SSL\_CA.cer:

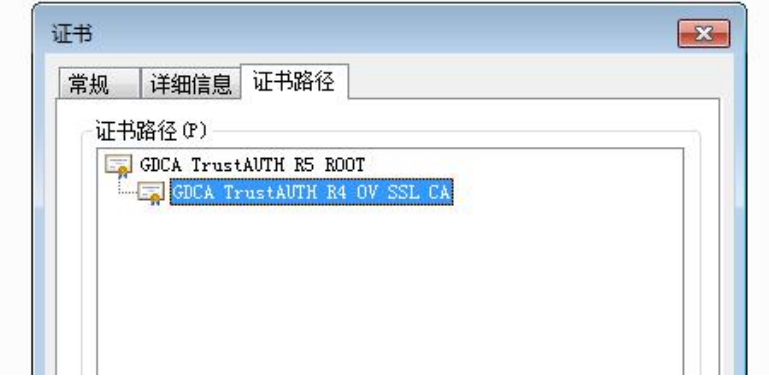

#### GDCA\_TrustAUTH\_R4\_EV\_SSL\_CA.cer:

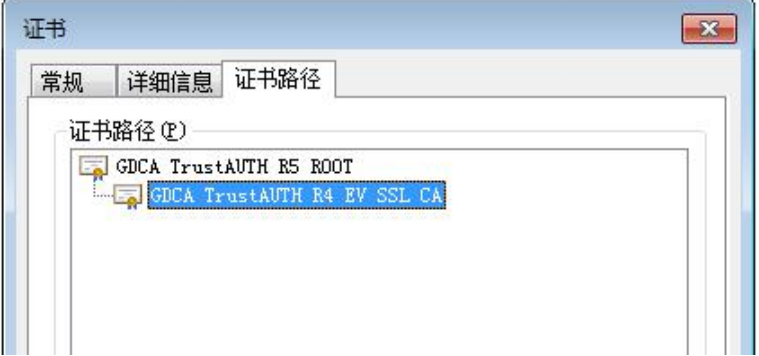

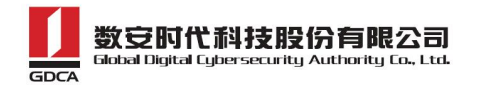

## <span id="page-9-0"></span>**1.2** 从 **GDCA** 官网上下载:

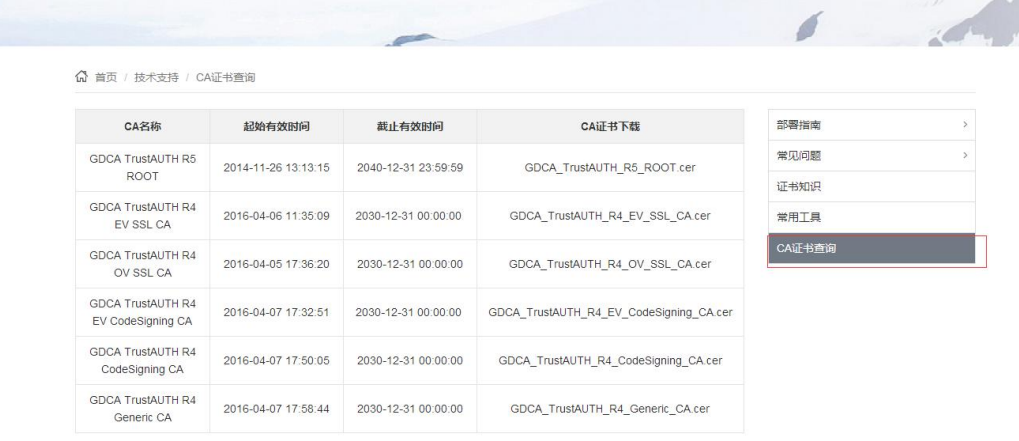

https://www.trustauth.cn/support/ca\_cq/

为保证您的证书能够正常使用 , 需要为浏览器下载并安装CA报证书 , 这样你的浏览器才能信任由GDCA签发的所有证书 ( 下载后双<br>击证书文件进行安装 ) 。<br>37 项 , 显示 1 到10.[首页/前一页] 1, 2 <u>3 4 [下一页/末页]</u>

#### 获取根证书: GDCA TrustAUTH R5 ROOT.cer:

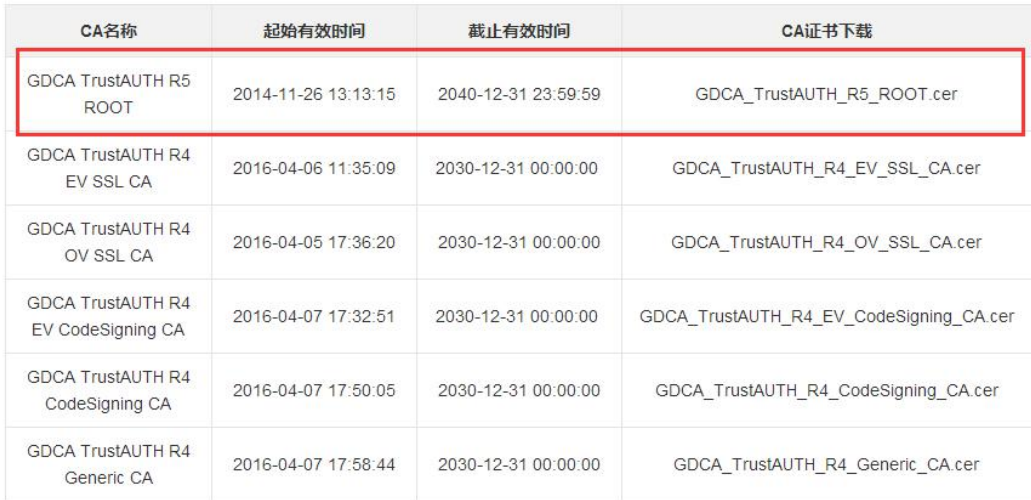

#### 获取 CA 证书:

如果您申请的证书是睿信(OV) SSL 证书(Organization Validation SSL Certificate),下载 GDCA\_TrustAuTH\_R4\_OV\_SSL\_CA.cer

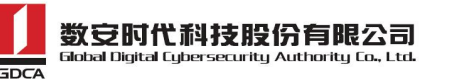

<span id="page-10-0"></span>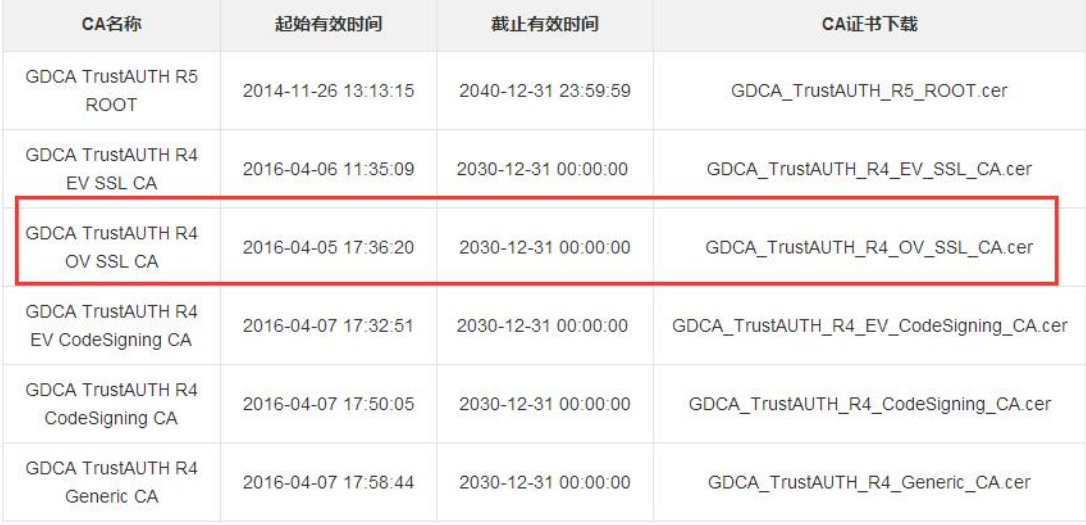

为保证您的证书能够正常使用,需要为浏览器下载并安装CA根证书,这样你的浏览器才能信任由GDCA签发的所有证书(下载后双 击证书文件进行安装)。 37 项,显示 1 到10.[首页/前一页] 1, 2, 3, 4 [下一页/末页]

如果您申请的证书是恒信企业 EV SSL 证书(Extended Validation SSL

Certificate),则下载 GDCA\_TrustAuTH\_R4\_EV\_SSL\_CA.cer

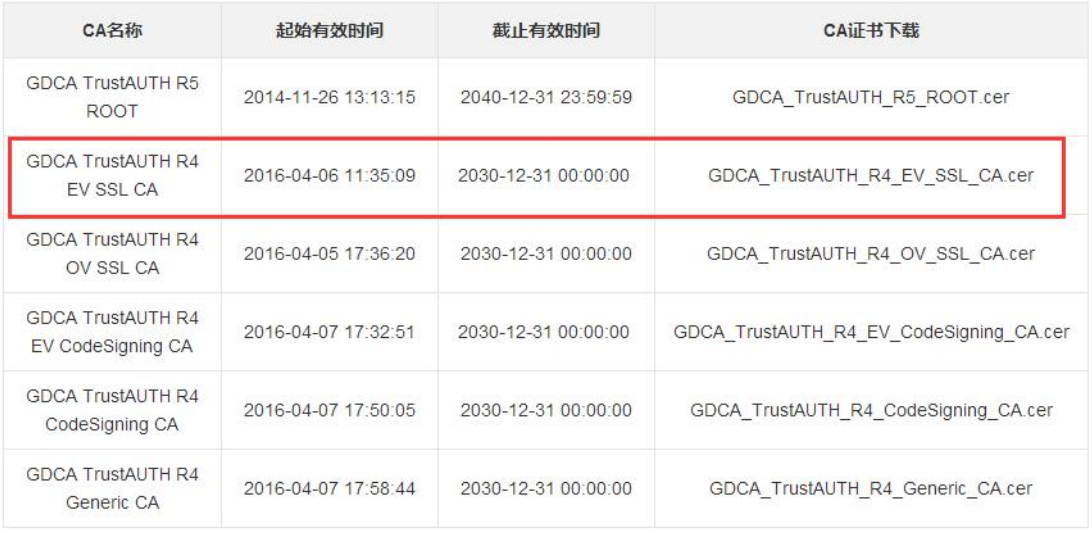

为保证您的证书能够正常使用,需要为浏览器下载并安装CA根证书,这样你的浏览器才能信任由GDCA签发的所有证书(下载后双 击证书文件进行安装)。

37 项,显示 1 到10.[首页/前一页] 1, 2, 3, 4 [下一页/末页]

#### **1.3** 转换证书编码

从官网上下载的证书需要先转换为 Base64 编码。以根证书为例:

打开证书:

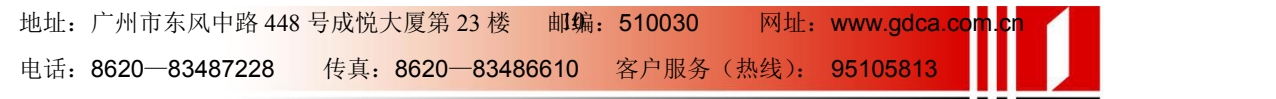

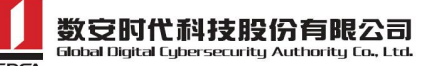

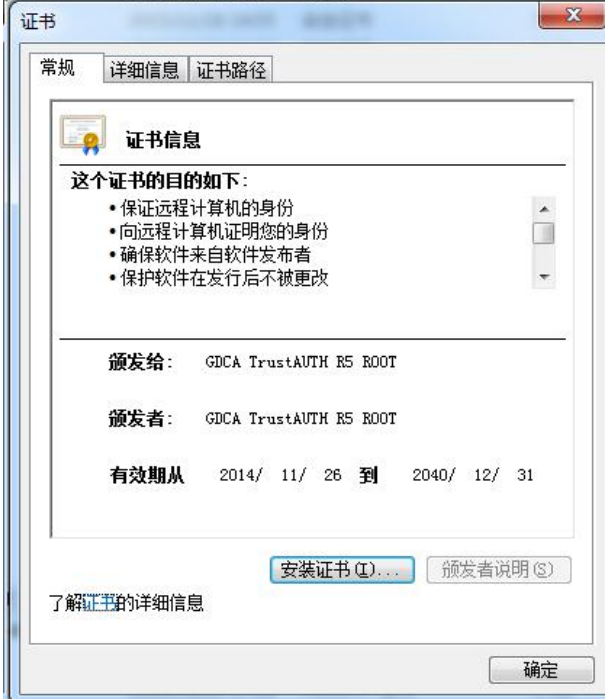

#### 详细信息-复制到文件

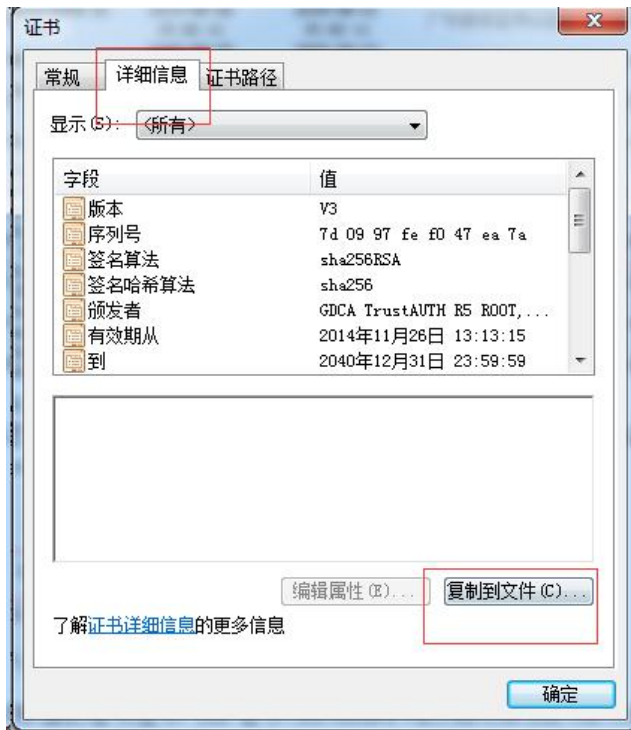

在证书导出向导里,将证书编码改成 Base64 编码格式

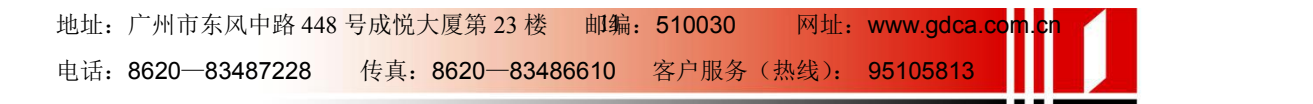

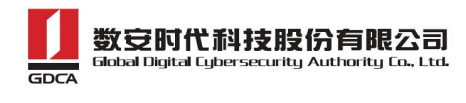

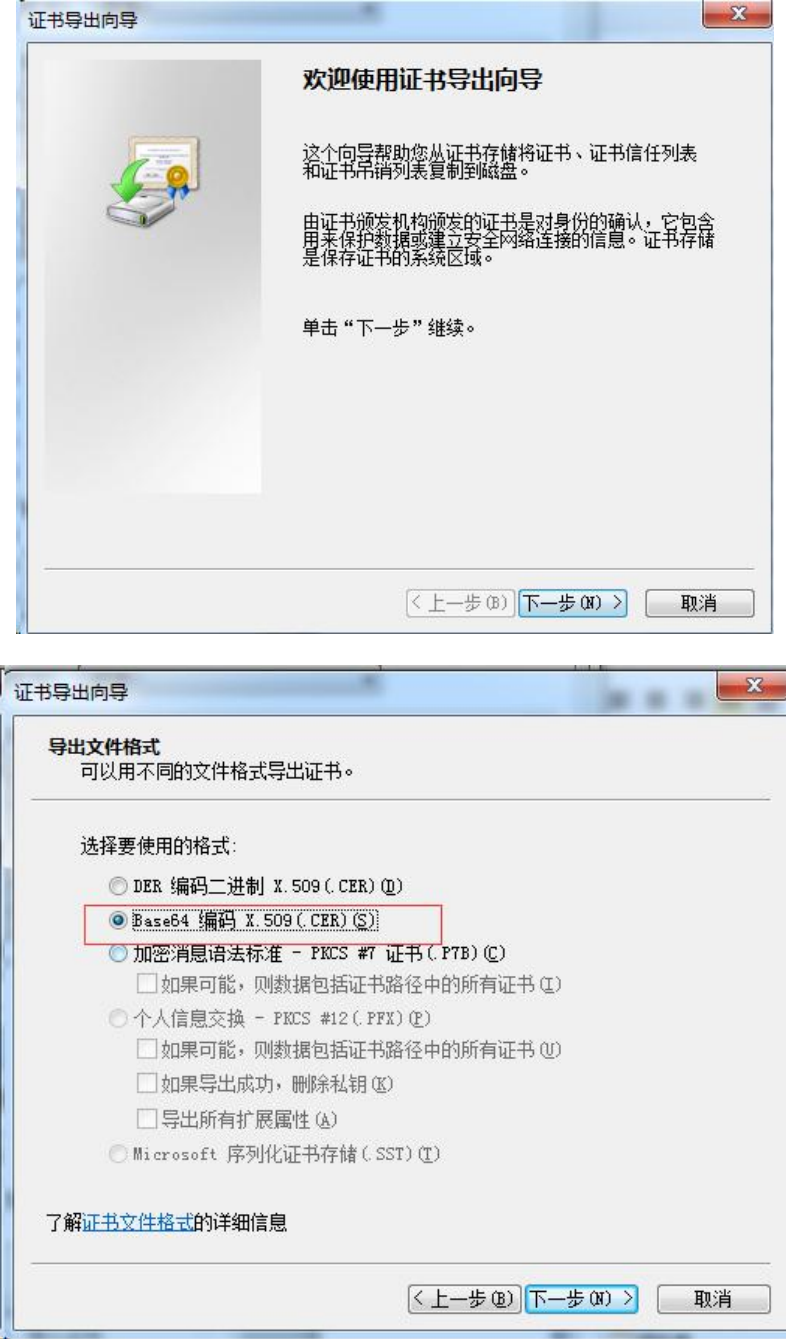

导出到指定目录里

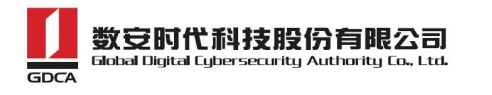

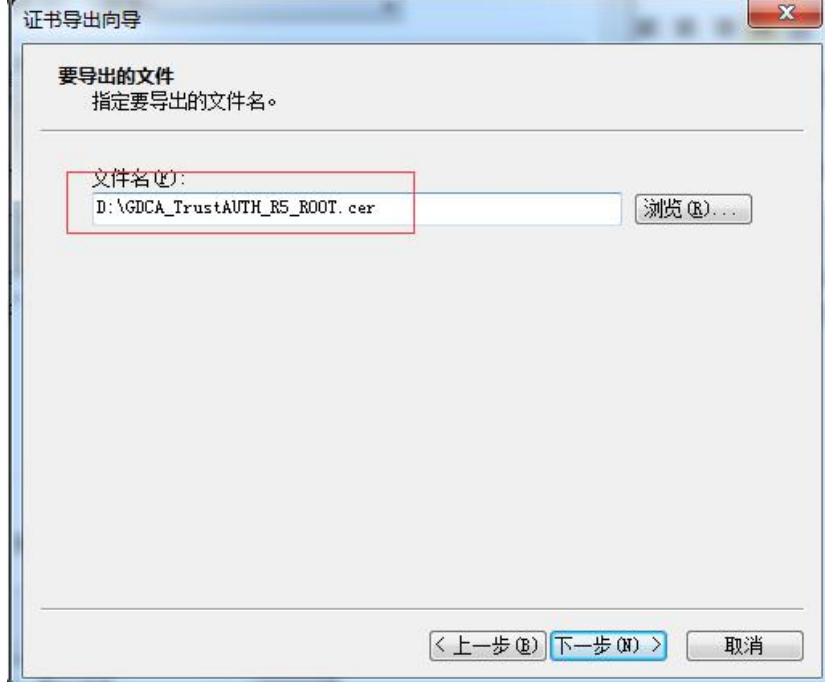

转换成 Base64 编码格式后, 用编辑器打开, 可以看到文件内容是以 -----BEGIN CERTIFICATE-----开头, -----END CERTIFICATE-----结尾。以同样 方式将 CA 证书也转换成 Base64 编码格式。

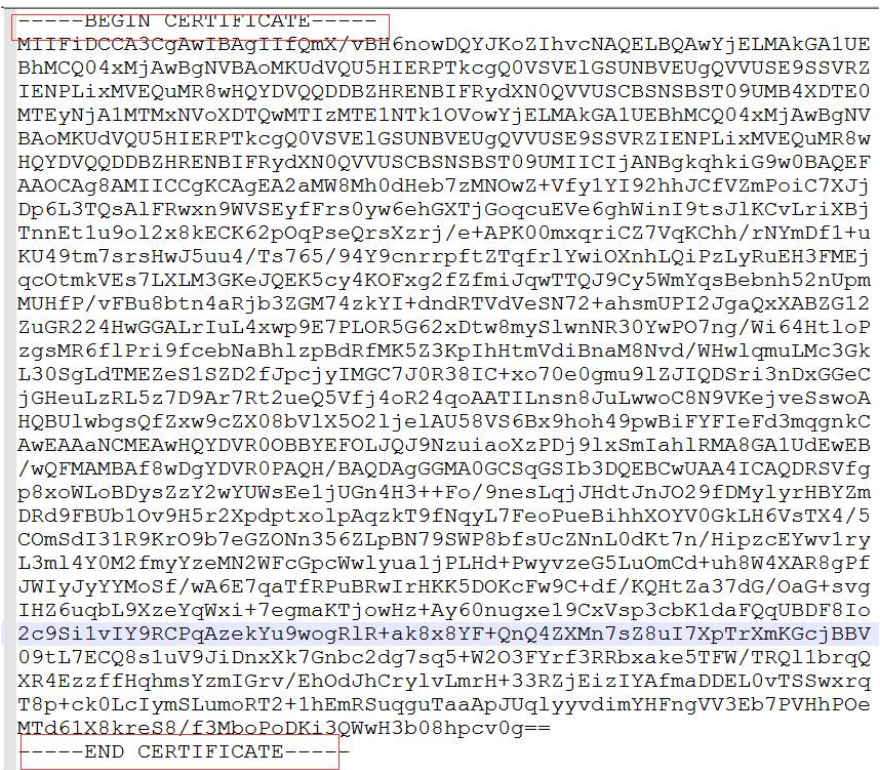

地址:广州市东风中路 448 号成悦大厦第 23 楼 邮编:510030 网址:www.gdca.com<mark>.c</mark>n 电话: 8620—83487228 传真: 8620—83486610 客户服务(热线): 95105813

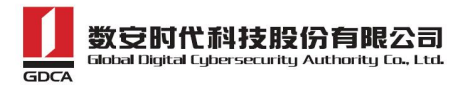

#### <span id="page-14-0"></span>**2.**导入根证书和 **CA** 证书到服务器证书

按照 1.3 步骤将 GDCA 返回给您的服务器证书如 testweb.95105813.cn 也转 换为 Base64 编码。然后将用文本编辑器打开您的服务器证书、CA 证书和根证书, 将 CA 证书和根证书都加入到您的服务器证书文件里, 将文件保存为 testweb.95105813.cn.crt。文件里证书的保存顺序是 服务器证书-CA 证书-根 证书:

例: testweb.95105813.cn.crt

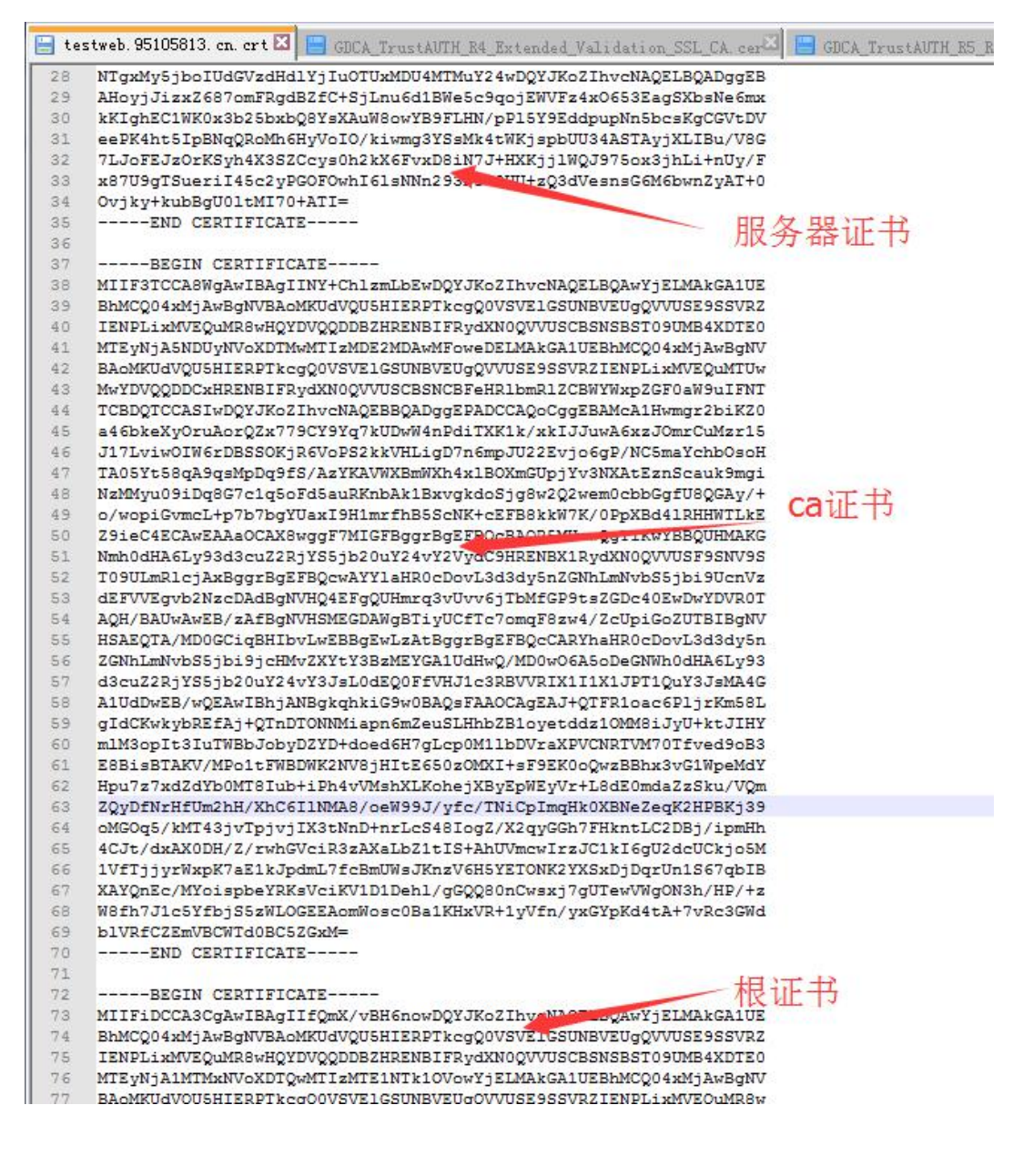

地址: 广州市东风中路 448 号成悦大厦第 23 楼 邮编: 510030 网址: www.gdca.com<mark>.c</mark>n 电话: 8620—83487228 传真: 8620—83486610 客户服务(热线): 95105813

## <span id="page-15-0"></span>五、安装服务器证书

打开 apache 安装目录下 conf 目录中的 httpd.conf 文件,找到

#LoadModule ahssl\_module modules/mod\_ssl.so

#LoadModule socache shmcb module modules/mod socache shmcb.so

#Include conf/extra/httpd-ssl.conf

删除行首的配置语句注释符号"#"。

保存退出。

打开 apache 安装目录下 conf/extra 目录中的 httpd\_ssl.conf 文件,编辑 Apache24\conf\extra\ 目录下的 httpd-ssl.conf 文件, 将"ServerName www.example.com: 443"改成您的主机域名: 如

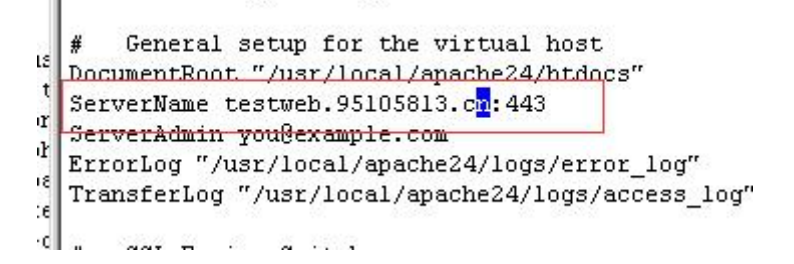

找到 SSLCertificateFile 和 SSLCertificateKeyFile 这两个配置项,将 testweb.95105813.cn.crt 和 tetweb.95105813.cn.key 放 到 该 目 录 下 (/usr/local/apache24/conf):

di palakala (ta ala lala sala sa ala la q.  $*$ ciphers, etc.) Some ECC cipher suites (http://www.ietf.org/rfc/rfc4492.txt) require an ECC certificate which can also be configured in  $\ddot{\mathbf{a}}$ parallel. # SSLCertificateFile "/usr/local/apache24/conf/testweb.95105813.cn.crt" #SSLCertificateFile "/usr/local/apache24/conf/server-dsa.crt" #SSLCertificateFile "/usr/local/apache24/conf/server-ecc.crt" ś ₿ Server Private Kev: If the key is not combined with the certificate, use this # directive to point at the key file. Keep in mind that if Ł you've both a RSA and a DSA private key you can configure  $\sqrt{4}$  $\epsilon$ both in parallel (to also allow the use of DSA ciphers, etc.) ECC keys, when in use, can also be configured in parallel SSLCertificateKeyFile "/usr/local/apache24/conf/testweb.95015813.cm.key" #SSLCertificateKeyFile "/usr/local/apache24/conf/server-dsa.key"<br>#SSLCertificateKeyFile "/usr/local/apache24/conf/server-ecc.key"

保存退出,并重启 Apache,通过 https 方式访问您的站点,测试站点证书

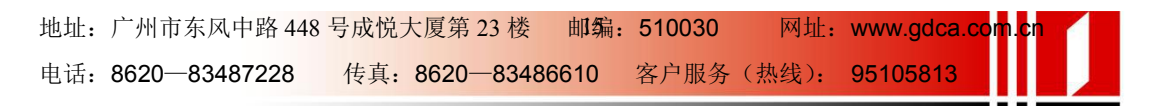

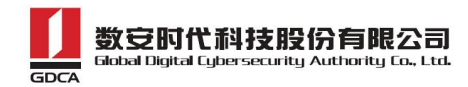

<span id="page-16-0"></span>的安装配置。

### 六、备份和恢复

在您完成服务器证书的安装与配置后,请务必要备份好您的服务器证书,避 免证书遗失给您造成不便:

#### 1.备份服务器证书

备份服务器证书私钥文件 testweb.95105813.cn.key,服务器证书文件 testweb.95105813.cn.crt,即可完成服务器证书的备份操作。

#### 2. 恢复服务器证书

参照步骤"五、安装服务器证书"即可完成恢复操作。

#### 七、证书遗失处理

若您的证书文件损坏或者丢失且没有证书的备份文件,请联系 GDCA(客服热 线 95105813)办理遗失补办业务,重新签发服务器证书。